## 令和6年度

# 富山県看護学生修学資金

# 返還計画

# 電子申請の手引き

令和6年2月時点

※電子申請をされる前に、この手引きをよく読んでください。

## 【目次】

1. はじめに・・・・・・・・・・・・・1 2. 申請の流れ・・・・・・・・・・・・2 3. 別送書類について・・・・・・・・・14

## 【電子申請に関する注意事項】

1. 電子申請で申請を行った場合でも添付書類の提出は必須ですので、ご注意 ください。

※添付書類ごとに提出締め切りが異なりますので、必ず「富山県看護学生修学 資金返還手続きのご案内」をご確認ください。

2. 申請したデータを印刷するため、プリンタの環境が必要です。

### 1.はじめに

本書は、富山県看護学生修学資金新規返還手続きを電子申請により行う方を対象に作成してい ます。

申請にあたっては、必ず「富山県看護学生修学資金返還手続きのご案内」をご確認ください。

#### ○サイトの URL

富山県電子申請サービス

https://shinsei.pref.toyama.lg.jp

#### ○電子申請に関するお問い合わせ

電子申請について、不明な点等がありましたら、下記にお問い合わせください。 ※ただし、土・日・祝祭日・年末年始のお問い合わせはできませんので、ご了承願いま す。

 ① 画面操作に関すること 富山県電子申請サービスヘルプデスク 受付時間:平日9:00~17:00 電話番号: 0120-470-570 ※FAX、Webサイトお問合せフォームも利用できます(回答は受付時間内となり ます。)。 ・FAX:011-212-7082 ・Webサイトお問合せフォーム:

<https://shinsei.pref.toyama.lg.jp/SksJuminWeb/EntryForm?id=0wmTsQCK>

② 申請内容に関すること

富山県厚生部医務課保健看護係

受付時間:平日8:30~17:15(ただし、12:00~13:00を除く。) 電話番号:076-444-3220

※システム操作については、富山県電子申請サービスのトップ画面の最下部にある「システム 説明」の中で詳しく紹介していますので、本書とあわせてご利用ください。

## 2.申請の流れ

### 申請先の検索

① 「富山県電子申請サービス」にアクセスし、画面に表示されている地方公共団体より【富山 県】を選択します。

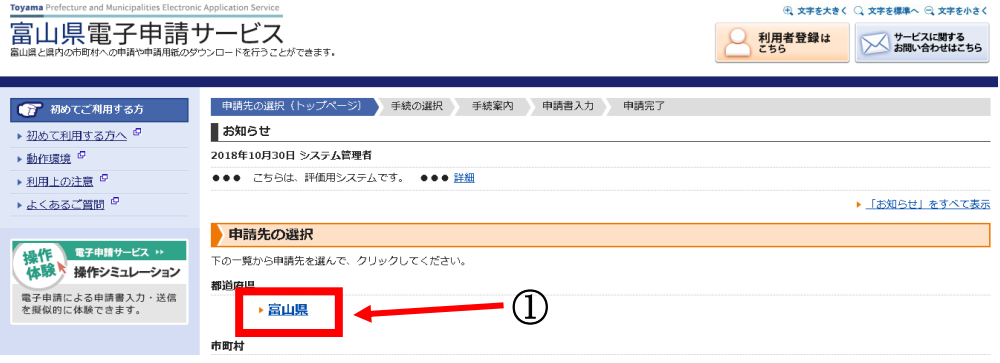

### 手続の選択

② 公開されている手続きの一覧が表示されます。 画面左にある検索条件で「看護学生修学資金」等と検索すると手続きを絞り込むことが可能 です。

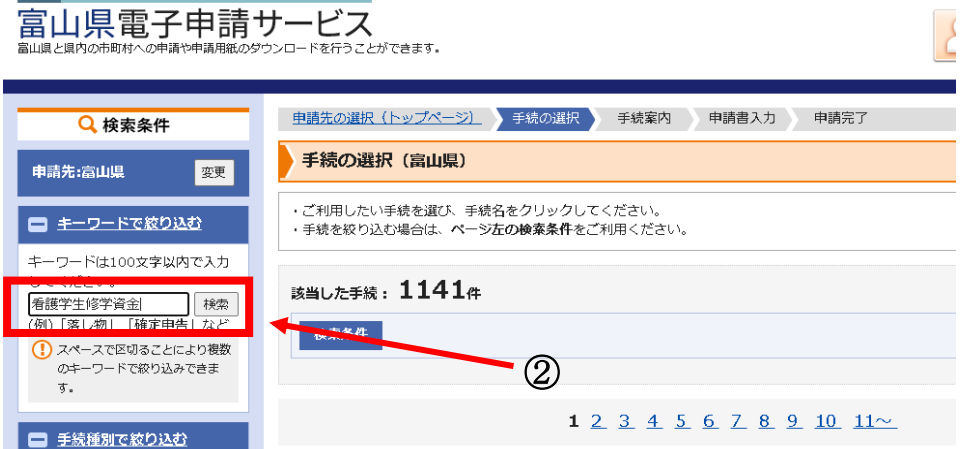

【富山県看護学生修学資金返還計画】をクリックします。

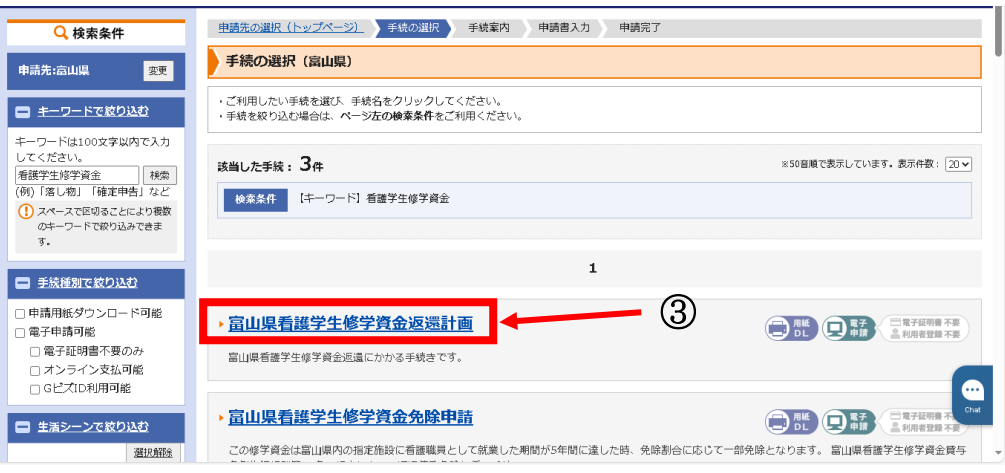

## 手続案内

選択した手続きの案内情報が表示されます。

手続きの概要や手続方法、お問い合わせ先などを確認して、画面下部の【電子申請をする】 をクリックします。

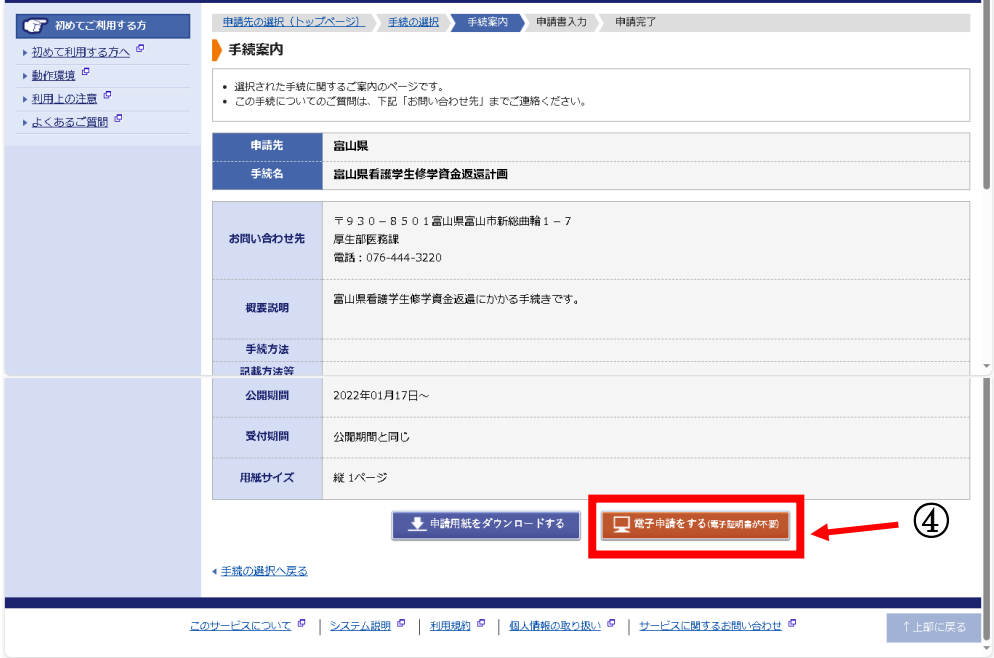

- ⑤ この手続きは、利用者登録を行わなくても申請が可能です。(利用者登録をすると、これまで の電子申請の状況を一覧で確認することができます。)
	- ・申請方法をメールでお知らせしますので、メールアドレスを入力してください。
	- ・利用者登録済の方は利用者 ID とパスワードを入力して、「ログイン」ボタンをクリックし、 ログインした上で申請することも可能です。

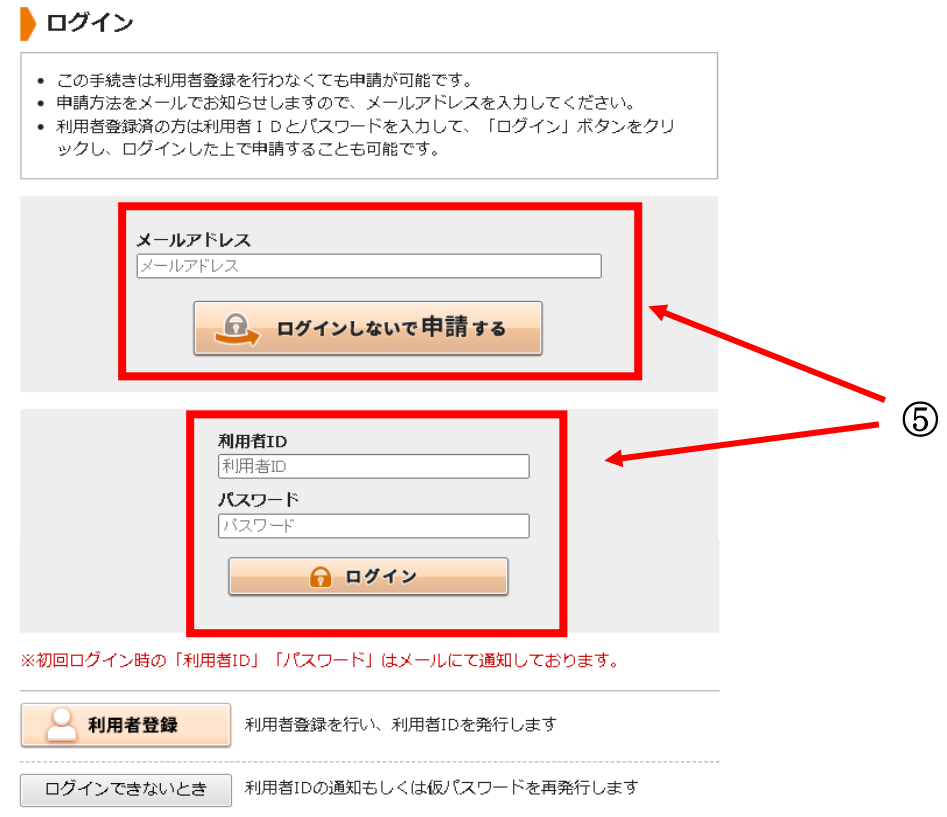

(利用者登録をしなかった場合)

⑥ 先の⑤で入力したメールアドレス宛に申請方法が送付されます。 メール内容をご確認の上、申請してください。

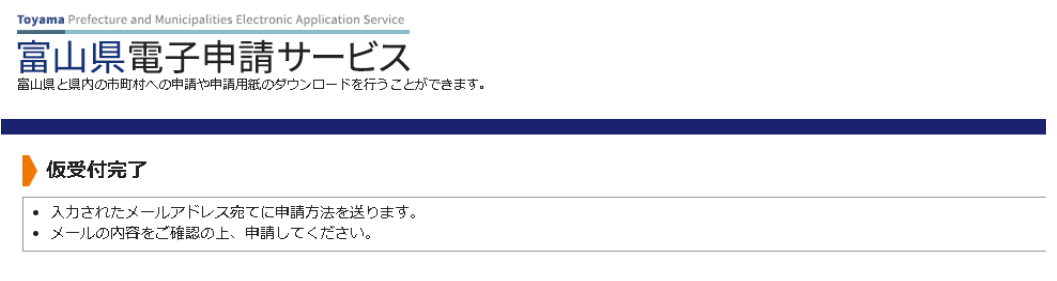

申請先の選択 (トップページ) へ戻る

⑦ 送付されたメールに記載されている【入力開始ページ】の URL をクリックします。 メールアドレスと仮受付番号を入力し、【申請を開始する】ボタンをクリックしてください。

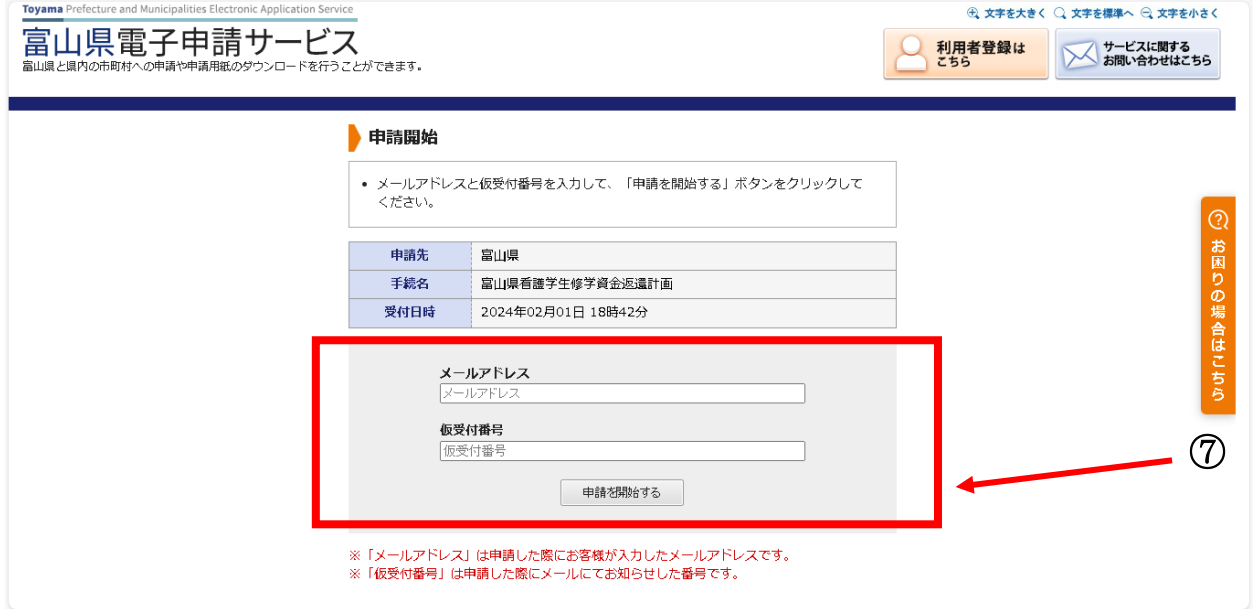

### 申請書の入力

⑧ 申請書に必要事項を入力し、【次へ】をクリックします。 (返還手続きに関する詳しい内容は、「富山県看護学生修学資金返還手続きのご案内」をご確認 ください。)

↓入力例

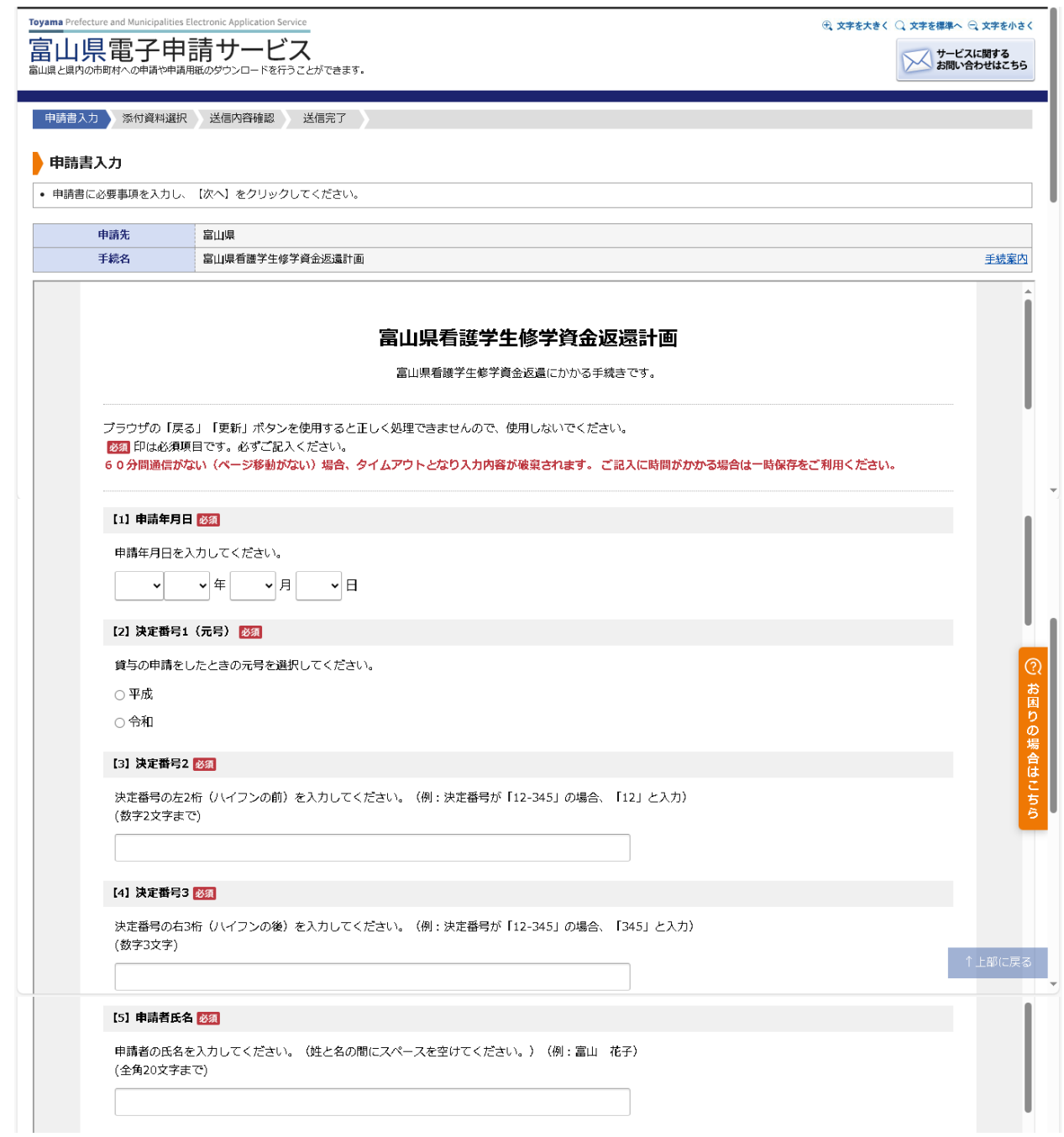

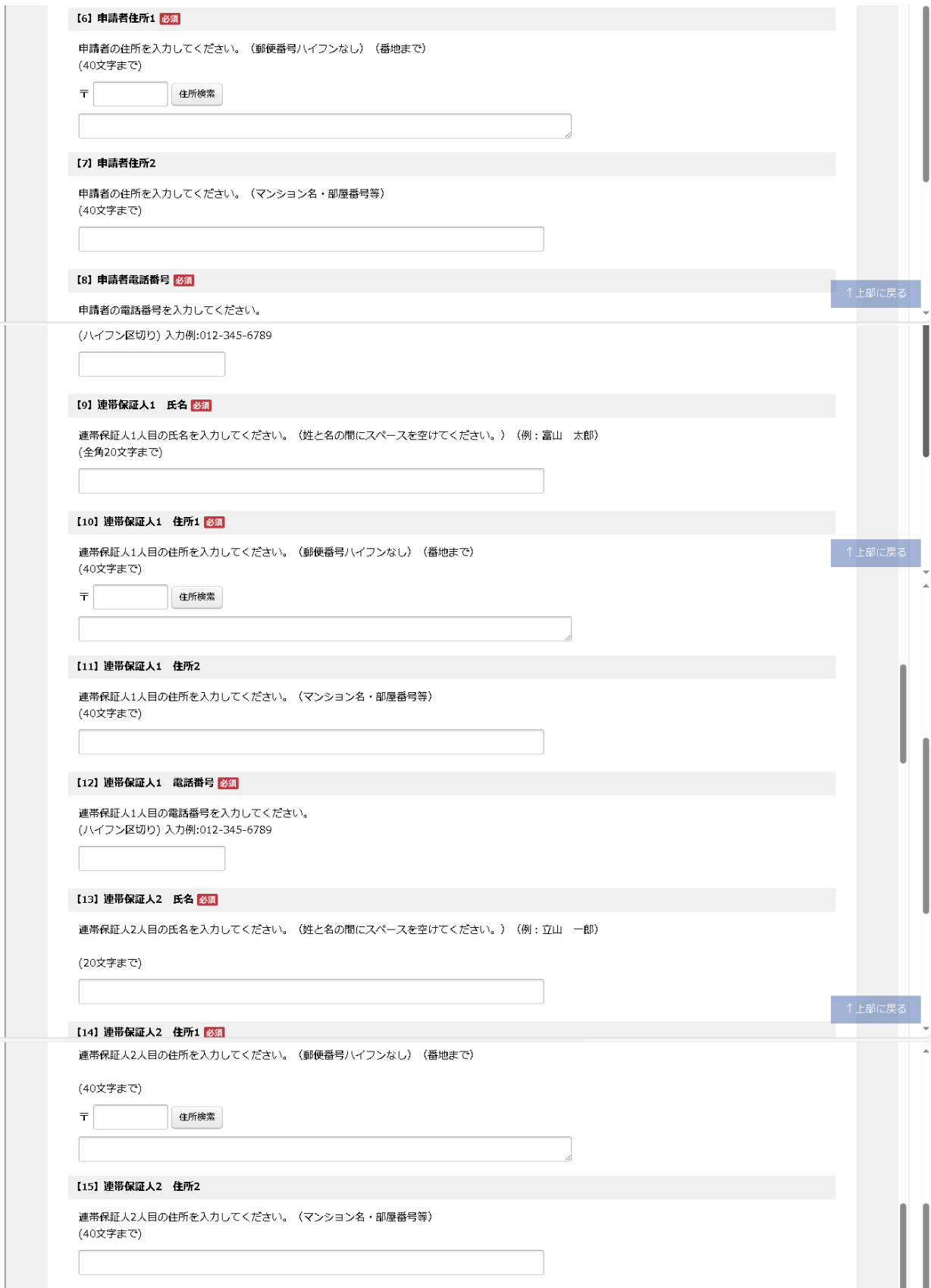

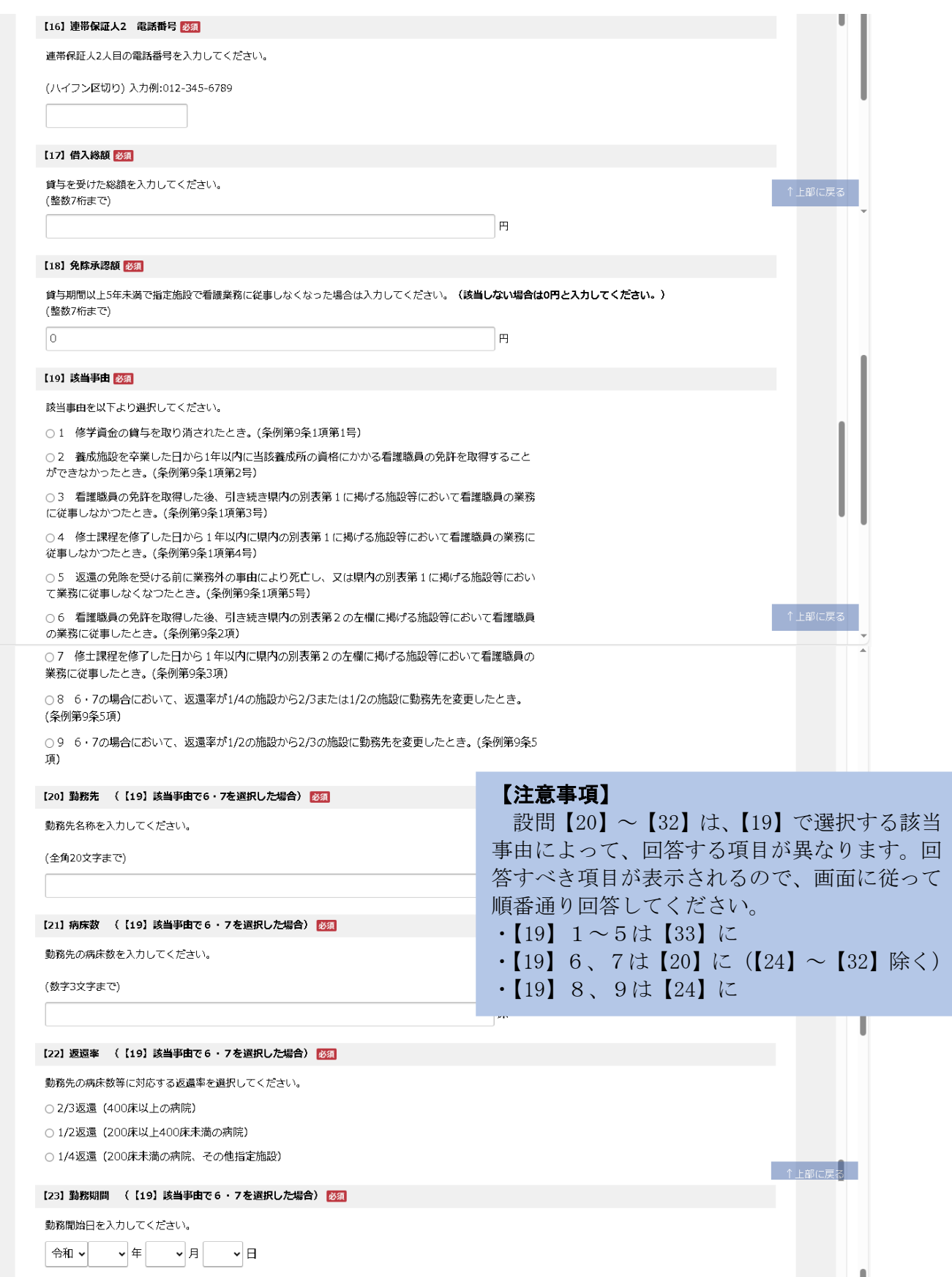

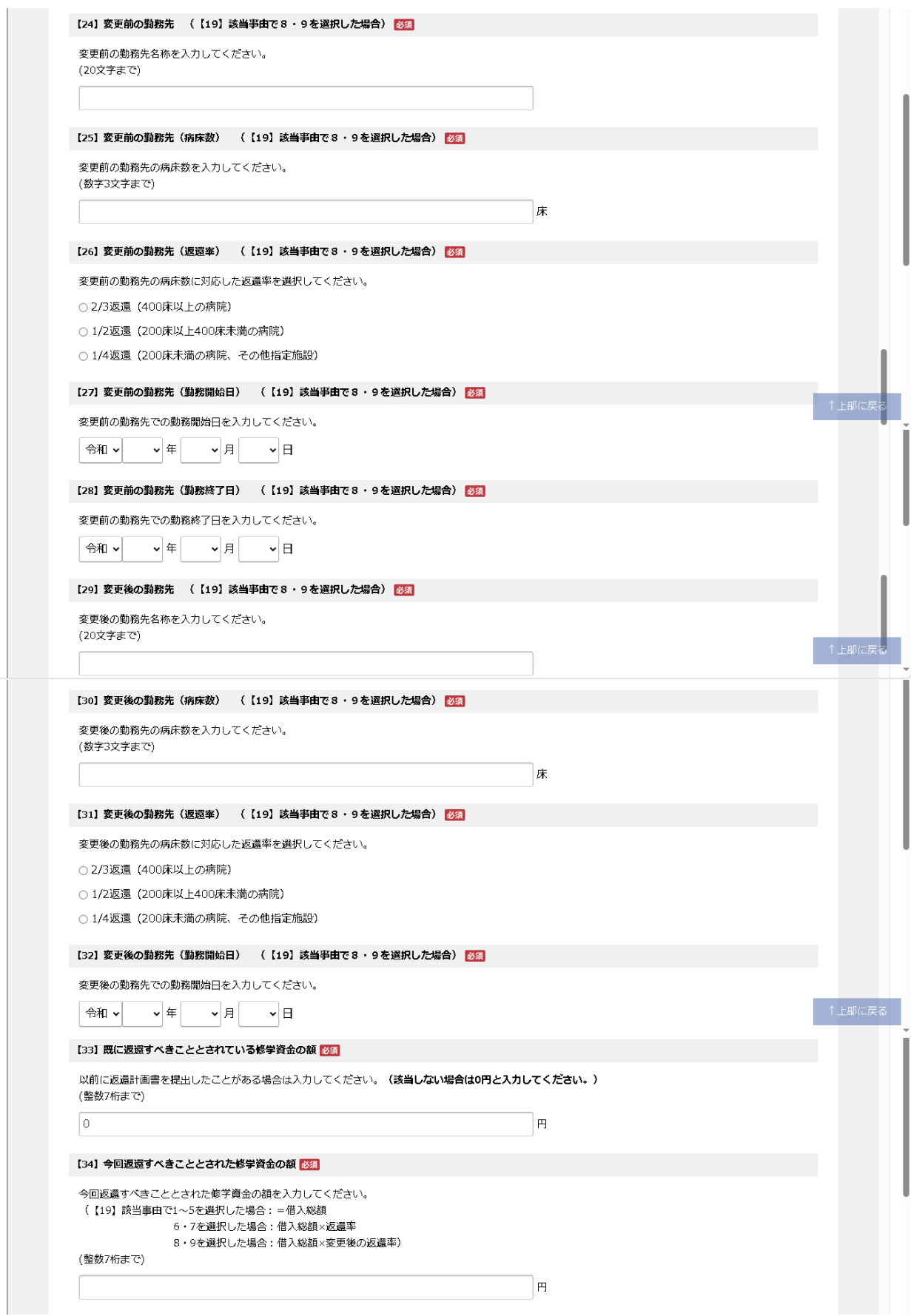

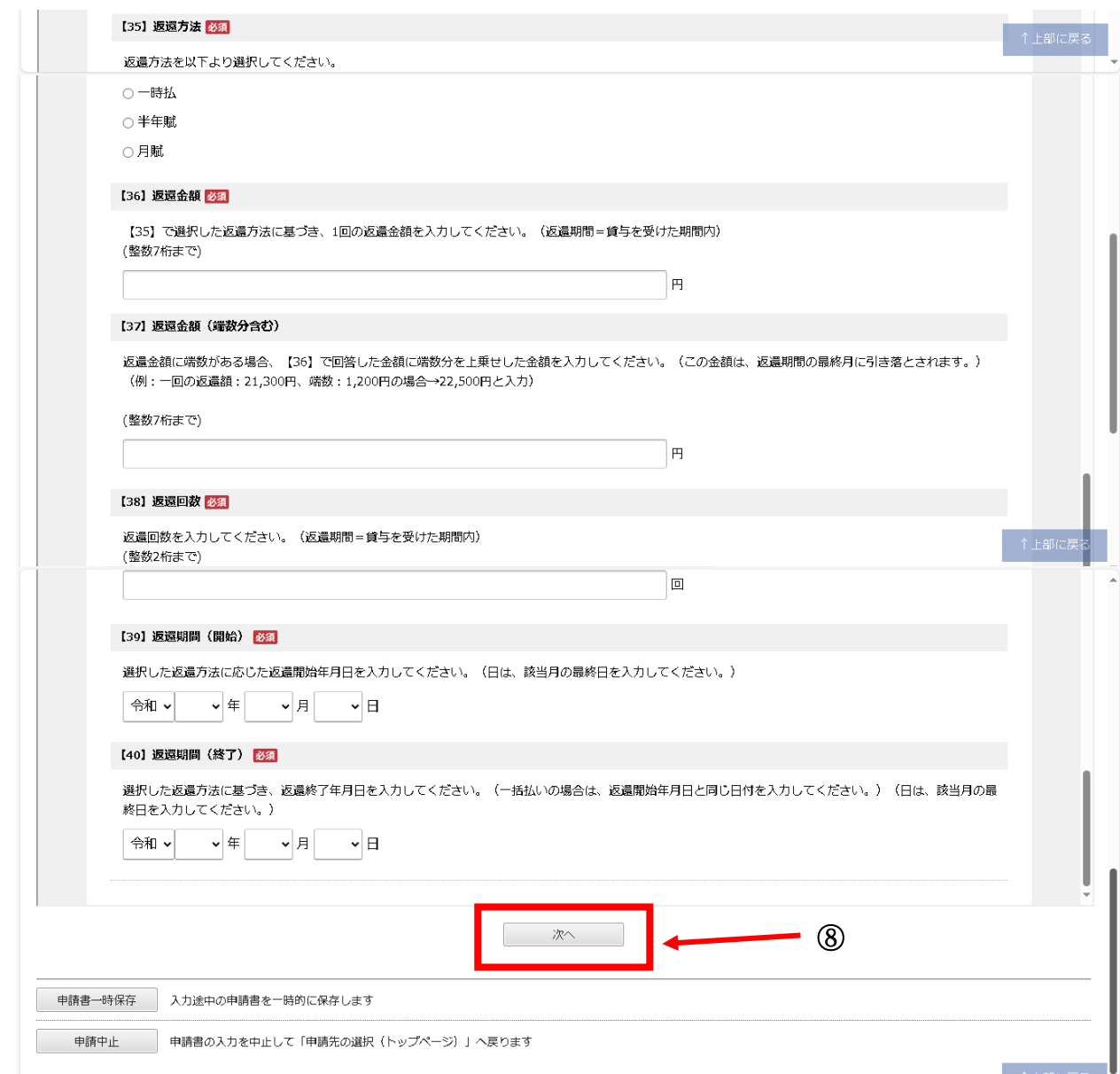

### 添付資料選択画面

⑨ 別送書類の提出方法を選択し、【次へ】をクリックします。

## ※卒業1年目の方は、「免許取得届」、「免許の写し等」、「預金口座振替依頼書の写し」の提出が 必須です。

#### 添付資料選択

• 申請に必要な添付資料の提出方法を指定してください。提出方法の申請時添付を指定した場合にのみファイル選択が可能になります。

- 
- 『中語時添付』の場合、【参照】をクリックして対象ファイルを選択してください。<br>- 【申請時添付】の場合、【参照】をクリックして対象ファイルを選択してください。<br>- すべての添付資料について提出方法を指定したら【次へ】をクリックしてください。
- 添付可能な資料のファイルサイズは1ファイルあたり最大10 MB、合計サイズは最大20 MBです。

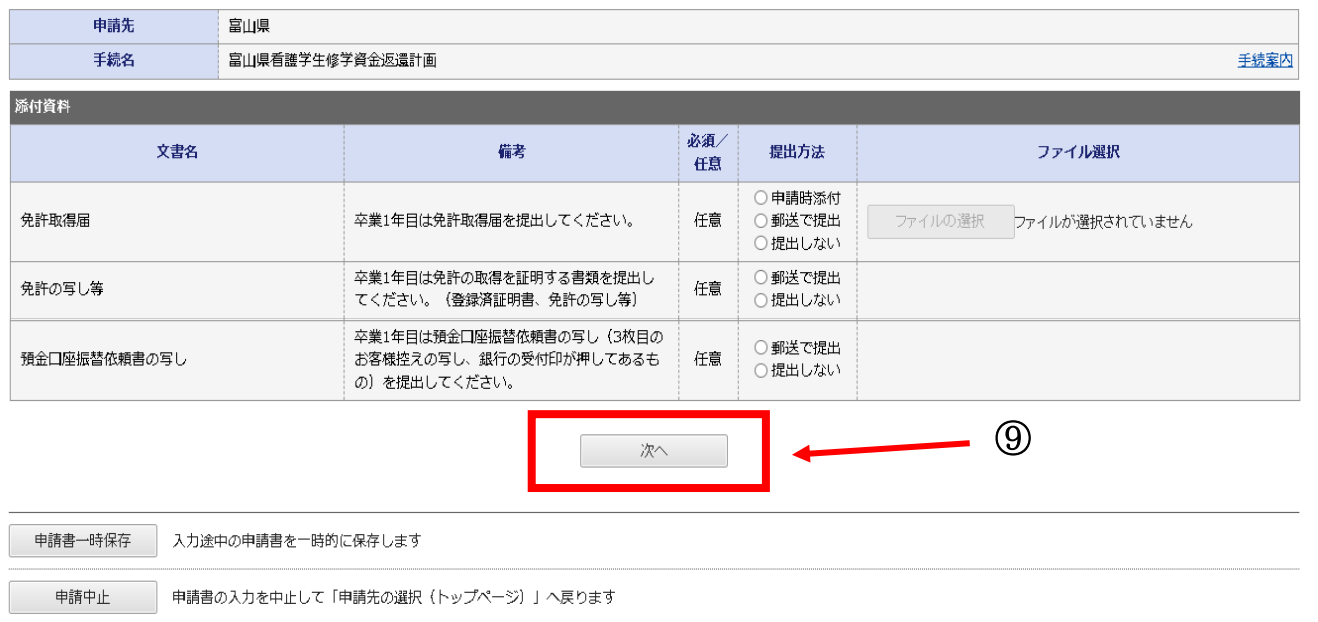

### 送信内容確認

⑩ 画面に表示される内容を確認します。

・【申請書表示】をクリックすることにより、入力した申請書を確認することができます。 ・申請の内容を確認後、パスワードを入力して【送信】をクリックします。

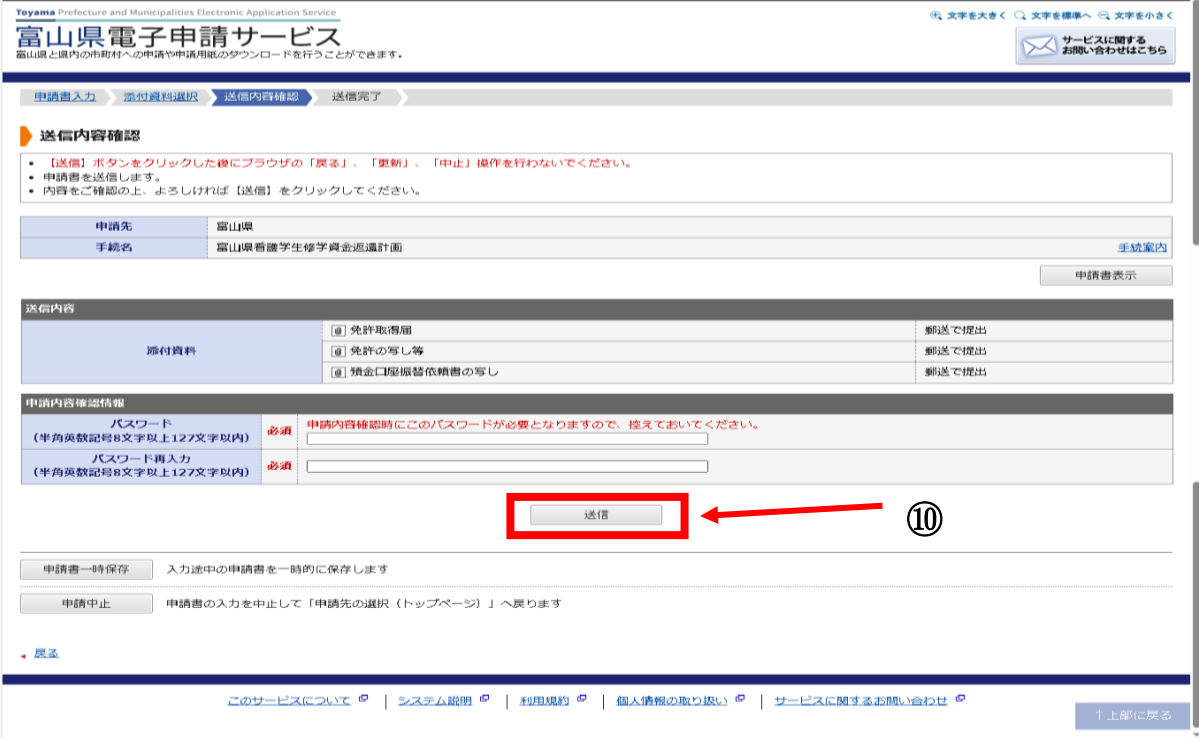

#### 送信完了

- ⑪ 申請が受け付けられ、送信完了画面が表示されます。
	- ・画面に表示される内容を確認します。特に「受付番号」は、問い合わせの際などに必要にな るため、控えておいてください。
	- ・【申請書控え保存】をクリックすることで、申請書を PDF 形式でお使いのパソコンに保存す ることができます。

#### この申請書を印刷し、別送書類と一緒に提出してください。

・【ページ印刷】をクリックすることで、表示中の画面の内容をお使いのプリンタへ印刷する ことができます。

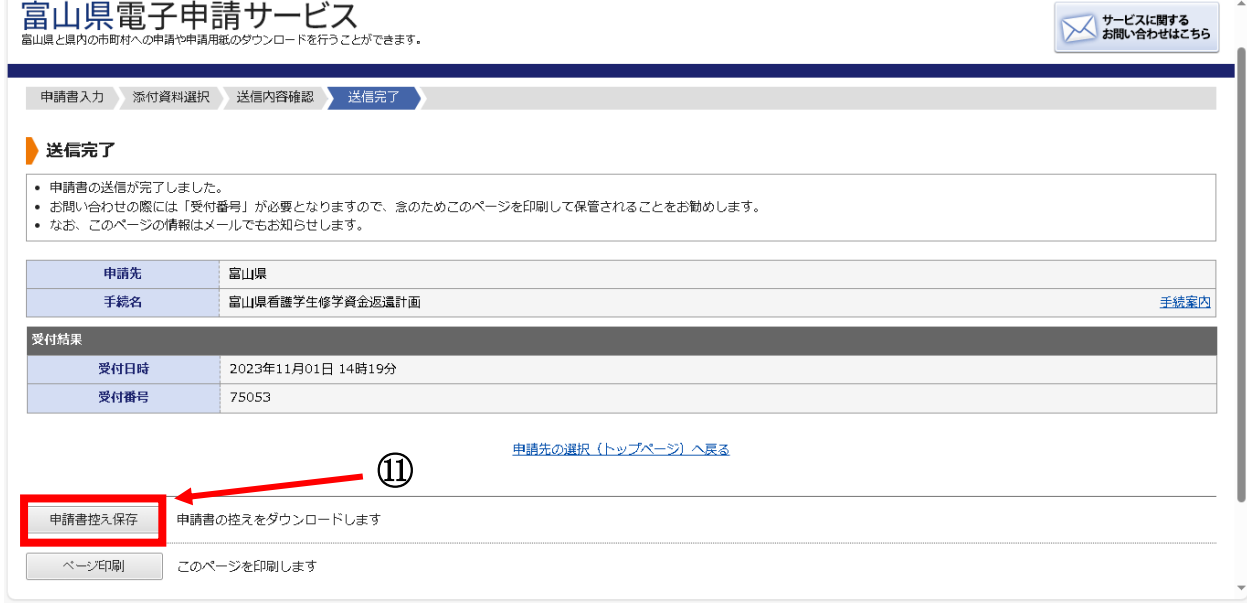

電子申請フォームでの手続きは以上です。

## ※富山県が別送書類の内容を確認・受理し、はじめて申請が有効となりますので、ご注意くださ

い。

## 3. 別送書類について

必要書類をご確認のうえ、提出期限までに下記提出先へ提出してください。

※卒業1年目の手続きでは、返還計画書のほか、借用書等提出が必要な書類があります。 「富山県看護学生修学資金返還手続きのご案内」7~10 ページを必ずご確認ください。

〈別送書類チェック表〉

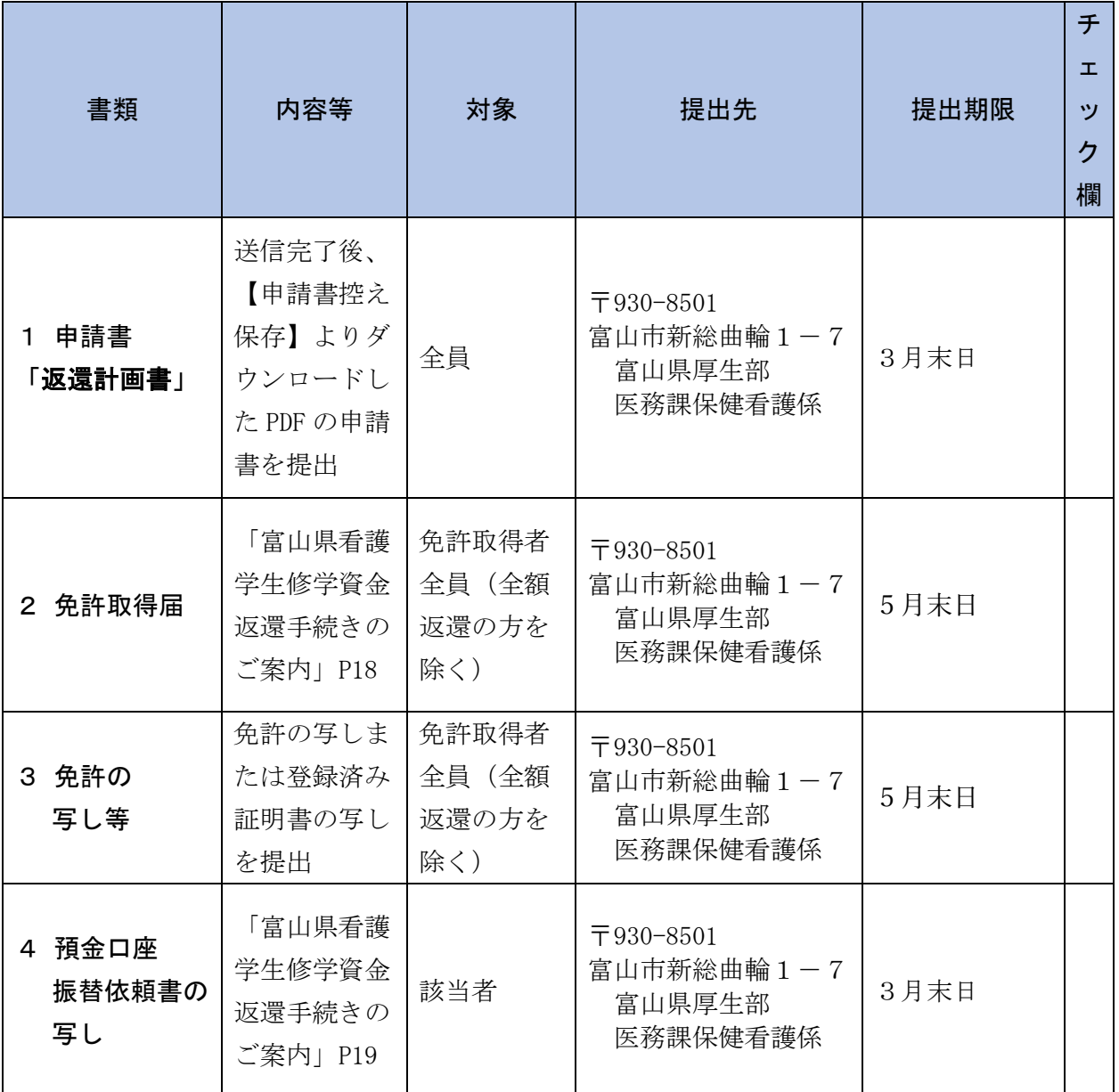